## Oracle ® Financials for Thailand User's Guide

#### **RELEASE 11**

March, 1998

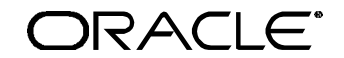

**Enabling the Information Age™**

Oracle® Financials for Thailand User's Guide Release 11

The part number for this volume is A57607-01

Copyright © 1998, Oracle Corporation. All rights reserved.

Contributors: Sheila Bhaumik, Craig Borchardt, Craig Brennan, Tracy Drinkwater, Clara Jaeckel, Penelope Perkins, Rakesh Sachar

The Programs (which include both the software and documentation) contain proprietary information of Oracle Corporation; they are provided under a license agreement containing restrictions on use and disclosure and are also protected by copyright, patent and other intellectual property law. Reverse engineering of the Programs is prohibited. No part of this document may be reproduced or transmitted in any form or by any means, electronic or mechanical, for any purpose, without the express written permission of Oracle Corporation.

The information contained in this document is subject to change without notice. If you find any problems in the documentation, please report them to us in writing. Oracle Corporation does not warrant that this document is error free.

#### RESTRICTED RIGHTS LEGEND

Programs delivered subject to the DOD FAR Supplement are 'commercial computer software' and use, duplication and disclosure of the Programs shall be subject to the licensing restrictions set forth in the applicable Oracle license agreement. Otherwise, Programs delivered subject to the Federal Acquisition Regulations are 'restricted computer software' and use, duplication and disclosure of the Programs shall be subject to the restrictions in FAR 52.227-14, Rights in Data -- General, including Alternate III (June 1987). Oracle Corporation, 500 Oracle Parkway, Redwood City, CA 94065." The Programs are not intended for use in any nuclear, aviation, mass transit, medical, or other inherently dangerous applications. It shall be licensee's responsibility to take all appropriate fail-safe, back up, redundancy and other measures to ensure the safe use of such applications if the Programs are used for such purposes, and Oracle disclaims liability for any damages caused by such use of the Programs.

Oracle is a registered trademark and Developer/2000, Enabling the Information Age, Oracle Alert, Oracle Application Object Library, Oracle Financials, Oracle Workflow, PL/SQL, SQL\*, and SQL\*Plus are trademarks or registered trademarks of Oracle Corporation.

All other company or product names are mentioned for identification purposes only, and may be trademarks of their respective owners.

## Contents

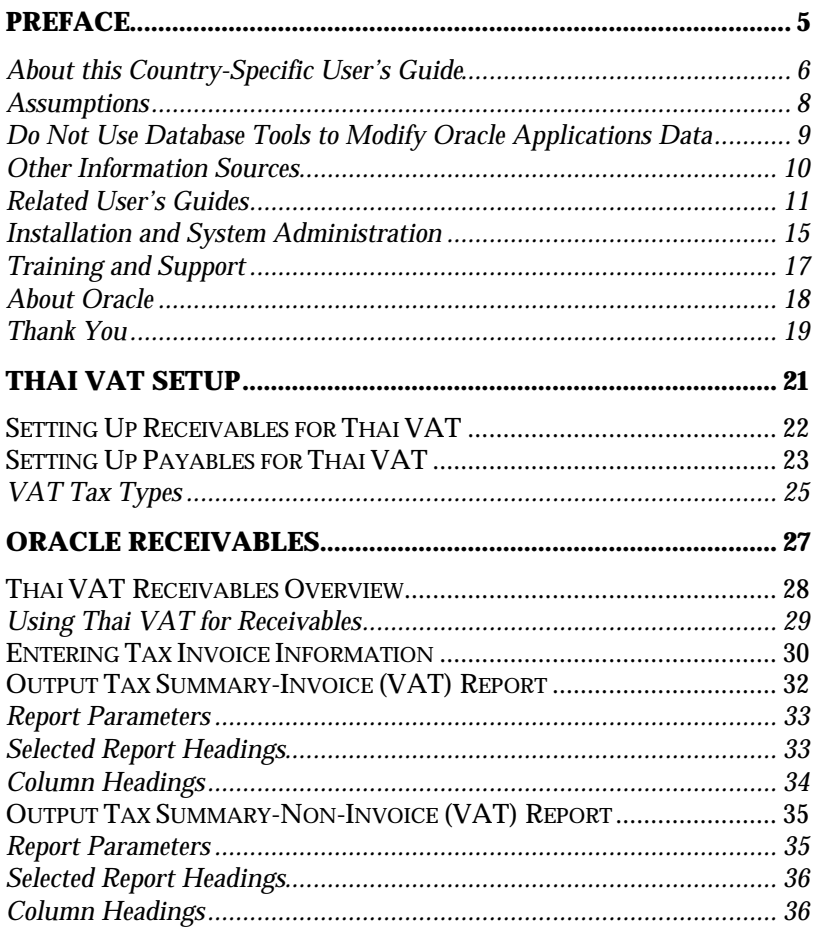

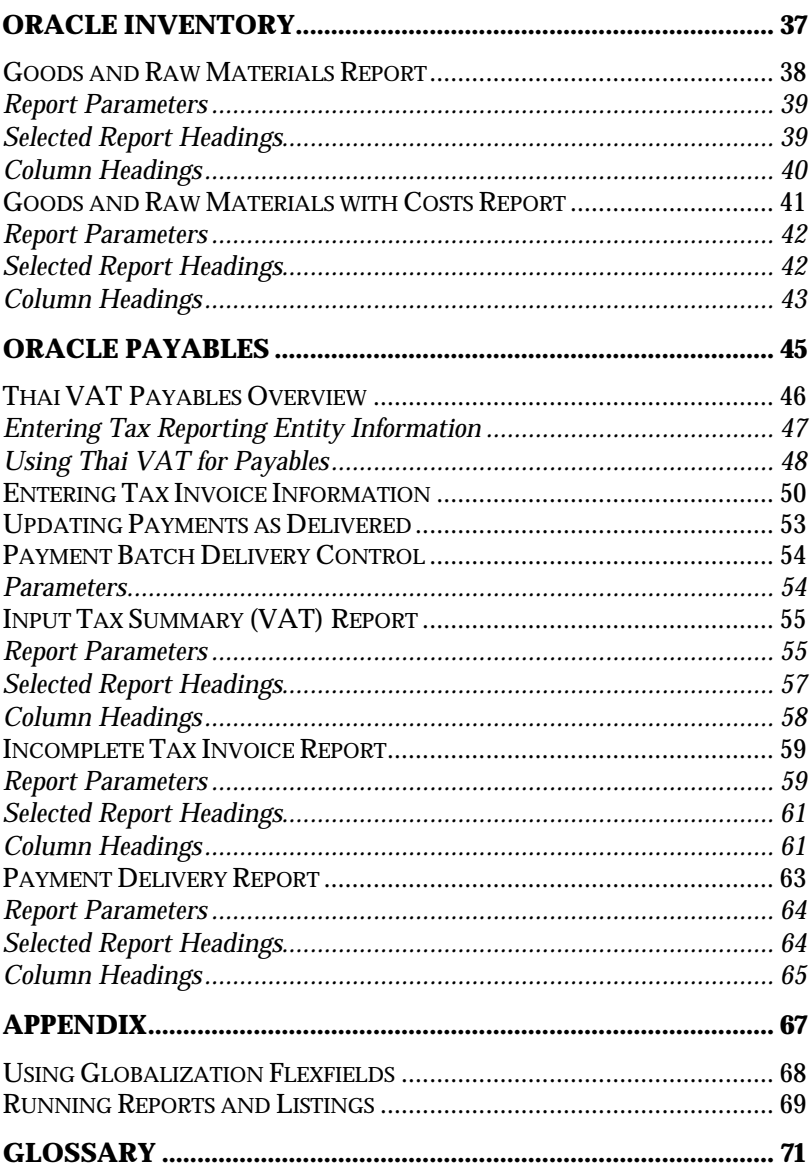

## Preface

Welcome to Release 11 of the *Oracle® Financials for Thailand User's Guide*.

This user's guide includes information to help you effectively work with Oracle Financials for Thailand and contains detailed information about the following:

- Overview and reference information
- Specific tasks that you can accomplish with Oracle Financials for Thailand
- How to use Oracle Financials for Thailand windows
- Oracle Financials for Thailand programs, reports, and listings
- Oracle Financials for Thailand functions and features

This preface explains how this user's guide is organized and introduces other sources of information that can help you use Oracle Financials for Thailand.

#### **About this Country-Specific User's Guide**

This user's guide documents country-specific functionality developed for use within your country and supplements our core Financials user's guides. This user's guide also includes tips about using core functionality to meet your country's legal and business requirements, as well as task and reference information. The following chapters are included:

- Chapter 1 describes how to set up Oracle Receivables and Oracle Payables for Thai VAT.
- Chapter 2 describes Oracle Receivables functionality developed for Thailand, including Thai VAT Receivables Overview, entering tax invoice information, the Output Tax Summary-Invoice (VAT) report, , and the Output Tax Summary-Non-Invoice (VAT) report.
- Chapter 3 describes Oracle Inventory functionality developed for Thailand, including the Goods and Raw Materials report and the Goods and Raw Materials with Costs report.
- Chapter 4 describes Oracle Payables functionality developed for Thailand, including Thai VAT Payables overview, entering tax reporting entity information, entering tax invoice information, updating payments as delivered, payment batch delivery control, the Input Tax Summary (VAT) report, the Incomplete Tax Invoice report, and the Payment Delivery report.
- The Appendix describes how to use globalization flexfields and run reports and listings.

#### **This user's guide is available online**

All Oracle Applications user's guides are available online, in both HTML and Adobe Acrobat format. Most other Oracle Applications documentation is available in Adobe Acrobat format.

The paper and online versions of this manual have identical content; use whichever format is most convenient.

The translated HTML version of this book is optimized for on-screen reading, and lets you follow hypertext links for easy access to books across our entire online library; you can also search for words and phrases if your national language is supported by Oracle's Information Navigator. You can access our HTML documentation from the Oracle Applications toolbar, or from a URL provided by your system administrator.

You can order an Oracle Applications Documentation Library CD that contains Adobe Acrobat versions of each manual in the Oracle Applications documentation set. With this CD, you can search our documentation for information, read the documentation online, and print individual pages, sections, or entire books. When you print from Adobe Acrobat, the resulting printouts look just like pages from an Oracle Applications hardcopy manual.

There may be additional material that was not available when this user's guide was printed. To learn if there is a documentation update for this product, look at the main menu of your country's HTML help.

#### **Assumptions**

This guide assumes you have a working knowledge of the principles and customary practices of your business area. It also assumes you are familiar with Oracle Financials for Thailand. If you have never used Oracle Financials for Thailand, we suggest you attend training classes available through Oracle Education. See *Other Information Sources* for more information about Oracle Financials and Oracle training.

This guide also assumes that you are familiar with the Oracle Applications graphical user interface. To learn more about the Oracle Applications graphical user interface, read the *Oracle Applications User's Guide*.

#### **Do Not Use Database Tools to Modify Oracle Applications Data**

Oracle provides powerful tools you can use to create, store, change, retrieve, and maintain information in an Oracle database. If you use Oracle tools like SQL\*Plus to modify Oracle Applications data, you risk destroying the integrity of your data and you lose the ability to audit changes to your data.

Because Oracle Applications tables are interrelated, any change you make using an Oracle Applications form can update many tables at once. But when you modify Oracle Applications data using anything other than Oracle Applications forms, you may change a row in one table without making corresponding changes in related tables. If your tables get out of synchronization with each other, you risk retrieving erroneous information and you risk unpredictable results throughout Oracle Applications.

When you use Oracle Applications forms to modify your data, Oracle Applications automatically checks that your changes are valid. Oracle Applications also keeps track of who changes information. But, if you enter information into database tables using database tools, you may store invalid information. You also lose the ability to track who has changed your information because SQL\*Plus and other database tools do not keep a record of changes.

*Consequently, we STRONGLY RECOMMEND that you never use SQL\*Plus, Oracle Data Browser, database triggers, or any other tool to modify Oracle Applications tables, unless we tell you to do so in our manuals.*

#### **Other Information Sources**

You can choose from other sources of information, including documentation, training, and support services, to increase your knowledge and understanding of Oracle Financials for Thailand.

Most Oracle Applications documentation is available in Adobe Acrobat format on the *Oracle Applications Documentation Library* CD. We supply this CD with every software shipment.

If this user's guide refers you to other Oracle Applications documentation, use only the Release 11 versions of those manuals unless we specify otherwise.

#### **Oracle Applications User's Guide**

This guide explains how to navigate, enter data, query, run reports, and introduces other basic features of the graphical user interface (GUI) available with this release of Oracle Financials for Thailand and any other Oracle Applications product. This guide also includes information on setting user profiles, as well as running and reviewing reports and concurrent requests.

You can also access this user's guide online by choosing *Getting Started with Oracle Applications* from any Oracle Applications help file.

#### **Related User's Guides**

This user's guide documents country-specific functionality developed in addition to our Oracle Financials core products. Because our country-specific functionality is used in association with our core Financials products and shares functional and setup information with other Oracle Applications, you should consult other related user's guides when you set up and use Oracle Financials for Thailand.

If you do not have the hardcopy version of these manuals, you can read them by choosing Library from the Help menu, or by reading from the Oracle Applications Documentation Library CD, or by using a Web browser with a URL that your system administrator provides.

#### **Oracle General Ledger User's Guide**

Use this manual when you plan and define your chart of accounts, accounting period types and accounting calendar, functional currency, and set of books. It also describes how to define journal entry sources and categories so that you can create journal entries for your general ledger. If you use multiple currencies, use this manual when you define additional rate types and enter daily rates. This manual also includes complete information on implementing budgetary control.

#### **Oracle Cash Management User's Guide**

This manual explains how you can reconcile your payments with your bank statements.

#### **Oracle Purchasing User's Guide**

Use this manual to read about entering and managing the purchase orders that you match to invoices.

#### **Oracle HRMS User's Guide**

This manual explains how to enter your employees, so you can enter expense reports for them. It also explains how to set up organizations and site locations.

#### **Oracle Payables User's Guide**

This manual describes how accounts payable transactions are created and entered into Oracle Payables. This manual also contains detailed setup information for Oracle Payables.

#### **Oracle Receivables User's Guide**

Use this manual to learn how to implement flexible address formats for different countries. You can use flexible address formats in the suppliers, banks, invoices, and payments windows.

#### **Oracle Projects User's Guide**

Use this manual to learn how to enter expense reports in Projects that you import into Payables to create invoices. You can also use this manual to see how to create Project information in Projects which you can then record for an invoice or invoice distribution.

#### **Oracle Assets User's Guide**

Use this manual to add assets and cost adjustments directly into Oracle Assets from invoice information.

#### **Oracle Applications Flexfields Guide**

This manual provides flexfields planning, setup, and reference information for your implementation team, as well as for users responsible for the ongoing maintenance of Oracle Applications product data. This manual also provides information on creating custom reports on flexfields data.

#### **Oracle Workflow Guide**

This manual explains how to define new workflow business processes as well as customize existing Oracle Applications-embedded workflow processes. You also use this guide to complete the setup steps necessary for any Oracle Applications product that includes workflow-enabled processes.

#### **Oracle Alert User's Guide**

This manual explains how to define periodic and event alerts to monitor the status of your Oracle Applications data.

#### **Country-Specific User's Guides**

These manuals document functionality developed to meet legal and business requirements in countries that you do business in. Look for a User's Guide appropriate to your country; for example, see the *Oracle Financials for the Czech Republic User's Guide* for more information about using this software in the Czech Republic.

#### **Oracle Applications Character Mode to GUI Menu Path Changes**

This is a quick reference guide for experienced Oracle Applications end users migrating from character mode to a graphical user interface (GUI). This guide lists each character mode form and describes which GUI windows or functions replace it.

#### **Oracle Financials Open Interfaces Guide**

This guide contains a brief summary of each Oracle Financial Applications open interface.

#### **Multiple Reporting Currencies in Oracle Applications**

If you use Multiple Reporting Currencies feature to report and maintain accounting records in more than one currency, use this manual before implementing Oracle Financials for Thailand. The manual details additional steps and setup considerations for implementing Oracle Financials for Thailand with this feature.

#### **Multiple Organizations in Oracle Applications**

If you use the Oracle Applications Multiple Organization Support feature to use multiple sets of books for one Oracle Financials installation, use this guide to learn about setting up and using Oracle Financials with this feature.

#### **Report eXchange User's Guide**

Read this guide to learn more about Report eXchange, which lets you customize the output of certain reports and download them to a spreadsheet program.

#### **Oracle Applications Implementation Wizard User's Guide**

If you are implementing more than one Oracle product, you can use the Oracle Applications Implementation Wizard to coordinate your setup activities. This guide describes how to use the wizard.

#### **Oracle Applications Developer's Guide**

This guide contains the coding standards followed by the Oracle Applications development staff. It describes the Oracle Application Object Library components needed to implement the Oracle Applications user interface described in the *Oracle Applications User Interface Standards*. It also provides information to help you build your custom Developer/2000 forms so that they integrate with Oracle Applications.

#### **Oracle Applications User Interface Standards**

This manual contains the user interface (UI) standards followed by the Oracle Applications development staff. It describes the UI for the Oracle Applications products and how to apply this UI to the design of an application built by using Oracle Forms 4.5.

#### **Installation and System Administration**

#### **Oracle Applications Installation Manual**

This manual and the accompanying release notes provide information you need to successfully install Oracle Financials, Oracle Public Sector Financials, Oracle Manufacturing, or Oracle Human Resources in your specific hardware and operating system software environment.

#### **Oracle Financials Country-Specific Installation Supplement**

Use this manual to learn about general country information, such as responsibilities and report security groups, as well as any post-install steps required by some countries.

#### **Oracle Applications Upgrade Manual**

This manual explains how to prepare your Oracle Applications products for an upgrade. It also contains information on finishing the upgrade procedure for each product. Refer to this manual and the *Oracle Applications Installation Manual* when you plan to upgrade your products.

#### **Oracle Applications System Administrator's Guide**

This manual provides planning and reference information for the Oracle Applications System Administrator. It contains information on how to define security, customize menus and online help, and manage processing.

#### **Oracle Financials Regional Technical Reference Manual**

The *Oracle Financials Regional Technical Reference Manual* contains database diagrams and a detailed description of regional and related applications database tables, forms, reports, and programs. This information helps you convert data from your existing applications, integrate Oracle Financials with non-Oracle applications, and write custom reports for Oracle Financials.

You can order a technical reference manual for any product you have licensed. Technical reference manuals are available in paper format only.

#### **Oracle Applications Product Update Notes**

This manual contains a summary of each new feature we added since Release 10.7, as well as information about database changes and seed data changes that may affect your operations or any custom reports you have written. If you are upgrading from Release 10.6 or earlier, you also need to read Oracle Applications Product Update Notes Release 10.7.

#### **Training and Support**

#### **Training**

Oracle Education offers a complete set of training courses to help you and your staff master Oracle Applications. We can help you develop a training plan that provides thorough training for both your project team and your end users. We will work with you to organize courses appropriate to your job or area of responsibility.

Training professionals can show you how to plan your training throughout the implementation process so that the right amount of information is delivered to key people when they need it the most. You can attend courses at any one of our many Educational Centers, or you can arrange for our trainers to teach at your facility. In addition, we can tailor standard courses or develop custom courses to meet your needs.

#### **Support**

From on-site support to central support, our team of experienced professionals provides the help and information you need to keep Oracle Financials for Thailand working for you. This team includes your technical representative, account manager, and Oracle's large staff of consultants and support specialists with expertise in your business area, managing an Oracle server, and your hardware and software environment.

#### **About Oracle**

Oracle Corporation develops and markets an integrated line of software products for database management, applications development, decision support, and office automation, as well as Oracle Applications, an integrated suite of more than 45 software modules for financial management, supply chain management, manufacturing, project systems, human resources, and sales and service management.

Oracle products are available for mainframes, minicomputers, personal computers, network computers, and personal digital assistants, allowing organizations to integrate different computers, different operating systems, different networks, and even different database management systems, into a single, unified computing and information resource.

Oracle is the world's leading supplier of software for information management, and the world's second largest software company. Oracle offers its database, tools, and applications products, along with related consulting, education, and support services, in over 140 countries around the world.

### **Thank You**

Thank you for using Oracle Financials for Thailand and this user's guide.

We value your comments and feedback. At the end of this manual is a Reader's Comment Form you can use to explain what you like or dislike about Oracle Financials or this user's guide. Mail your comments to the following address or call us directly at (650) 506-7000.

Oracle Applications Documentation Manager Oracle Corporation 500 Oracle Parkway Redwood Shores, CA 94065 U.S.A.

Or, send electronic mail to globedoc@us.oracle.com.

#### **Oracle Financials for Thailand**

CHAPTER

1

# Thai VAT Setup

This chapter explains how to set up Oracle Receivables and Oracle Payables for Thai VAT.

### **Setting Up Receivables for Thai VAT**

Check that you correctly set up Oracle Receivables so that you can make VAT as useful as possible. Oracle Receivables requires that you create tax names for your VAT taxes.

#### **To define tax names:**

- 1. Navigate to the Tax Codes and Rates window.
- 2. In the Tax Code field, enter the tax names *VAT Goods* and *VAT Services* in the first two records.

Use the tax name *VAT Goods* for all of your goods invoices. The goods VAT revenues are booked directly to your VAT revenue account.

Use the tax name *VAT Services* for all of your services invoices. The service VAT revenues are booked automatically to your reserve account—not to your regular VAT revenue account.

- 3. In the Tax Type field, select VAT from the list of values.
- 4. Assign the VAT Goods tax code an accounting flexfield that corresponds to your actual VAT account (your regular VAT revenue account).
- 5. Assign the VAT Services tax code an accounting flexfield that corresponds to your VAT reserve account.
- 6. Complete the rest of the fields according to your company's business practices.

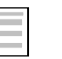

#### **See also**

Tax Codes and Rates, *Oracle Receivables User's Guide*

## **Setting Up Payables for Thai VAT**

Check that you correctly set up Oracle so that you can make VAT as useful as possible. Oracle Payables requires that you create three tax types and suggests four tax names for your VAT taxes.

#### **To define tax types:**

- 1. Navigate to the QuickCodes window.
- 2. In the Type field, enter Tax Type.
- 3. In the Name field, enter each of the three tax types: Claimed VAT, Unclaimed VAT, and Zero VAT.
- 4. In the Description field, enter a description of the tax type.
- 5. In the Active field, select *Yes* (default).

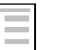

#### **See also**

QuickCodes, *Oracle Payables User's Guide*

If you are setting up Oracle Payables with Thai characters, you need to define the appropriate Thai character VAT tax types using the concurrent program Update Tax Type. The concurrent program resets the VAT tax type names to English characters for all VAT reports.

Run the concurrent program immediately after you define tax types. If you are setting up Oracle Payables with English characters, you can skip this task.

#### **To define Thai character tax types:**

- 1. Navigate to the Standard Submission window and choose Update Tax Types.
- 2. Enter the equivalent Thai character tax type in the Claimed VAT, Unclaimed VAT, and Zero VAT fields.
- 3. Press the OK button. Oracle Payables generates a report that shows the tax types with their Thai character equivalents.

#### **To define tax names:**

- 1. Navigate to the Tax Names window.
- 2. In the Tax Name field, enter the tax names VAT Goods, VAT Services, Unclaimed VAT, and No VAT.
- 3. In the Type field, select the appropriate tax type for the tax name you entered. Refer to the table on page 25.
- 4. Complete the rest of the fields according to your company's business practices.

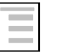

#### **See also**

Tax Names, *Oracle Payables User's Guide*

#### **VAT Tax Types**

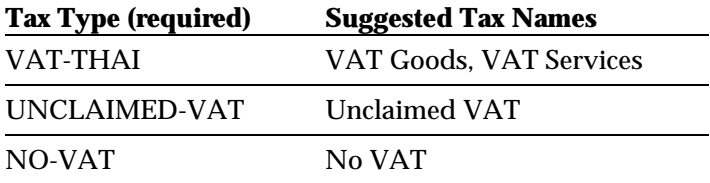

#### **VAT-THAI**

The VAT-THAI tax type represents a group of tax names used for VAT that you claim. You *must* create a tax type named VAT-THAI because the VAT reports use this name to determine which of your tax lines are for VAT taxes.

Use the tax name *VAT Goods* for goods invoices. Assign it an accounting flexfield that corresponds to your actual claimed VAT account. Goods VAT expenses are booked directly to your VAT expense account.

Use the tax name *VAT Services* for services invoices. Assign it an accounting flexfield that corresponds to your VAT reserve account. Services VAT expenses are booked automatically to your reserve account—not to your regular VAT expense account.

#### **UNCLAIMED-VAT**

The UNCLAIMED-VAT tax type represents a group of tax names used for VAT that you do not claim.

**Hint:** We suggest you create the tax name Unclaimed VAT for this tax type so that you can separate the unclaimed tax types from the claimed tax types on reports to the government. If you book unclaimed VAT to reserve accounts for services invoices, you can create two tax names for unclaimed VAT, as you did for regular claimed VAT.

#### **NO-VAT**

Use the NO-VAT tax type and No VAT tax name for invoice lines to which no VAT tax is applied.

#### **Oracle Financials for Thailand**

#### CHAPTER

2

# **Oracle** Receivables

This chapter overviews Oracle Receivables functionality developed for Thailand, including:

- Thai VAT Receivables Overview
- Entering Tax Invoice Information
- Output Tax Summary-Invoice (VAT) report
- Output Tax Summary-Non-Invoice (VAT) report

## **Thai VAT Receivables Overview**

Thai VAT Receivables lets you do the following:

- Record the Tax Invoice Date and Number when you issue a goods invoice to a customer.
- Record the Tax Invoice Date and Number for a services invoice when the payment is delivered.
- Book your services VAT expenses to a VAT reserve account in General Ledger until they are paid.
- Transfer your services VAT expenses from the VAT reserve account to a VAT expense account in General Ledger after they are paid.
- Generate an Output Tax Summary report for any period that you can submit to the tax authorities.

#### **Using Thai VAT for Receivables**

The procedure for using Thai VAT for Receivables differs depending on whether the invoice is a goods invoice or a services invoice.

#### **For the flow of goods invoices:**

- 1. Issue the regular invoice and assign it a tax type of *VAT Goods*.
- 2. Generate the tax invoice number according to your company's procedures.
- 3. Enter the tax invoice date and number in the Transactions Workbench (see page 30).

#### **For the flow of services invoices:**

- 1. Issue the regular invoice and assign it a tax type of *VAT Services*.
- 2. Book the VAT to the VAT reserve account.
- 3. The customer pays the invoice.
- 4. Generate the tax invoice number according to your company's procedures.
- 5. Update the invoice with the tax invoice date and number in the Transactions Workbench (see page 31).
- 6. Transfer the VAT expenses from the VAT reserve account to the regular VAT revenue account.

At the end of the period, generate the Output Tax Summary report (see page 32).

**Hint:** To determine the amount you need to transfer from the VAT reserve account to the VAT revenue account, run the Output Tax Summary for just the *VAT Services* tax type (see page 32).

### **Entering Tax Invoice Information**

Use the Transactions Workbench to enter tax invoice information when you enter a Receivables invoice. Goods invoices and services invoices are handled differently. See *Using Thai VAT for Receivables* on page 29 for more information.

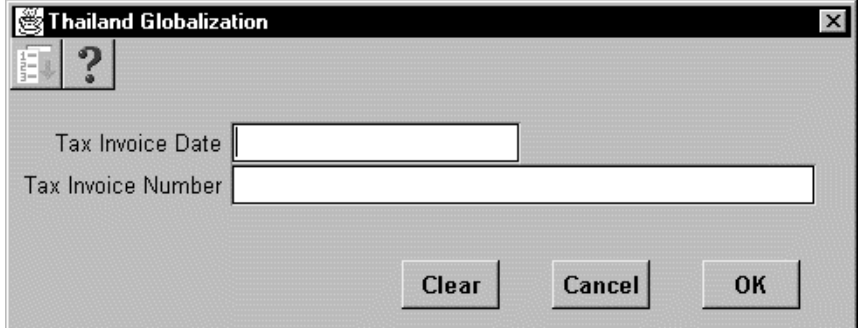

#### **To enter goods invoices:**

Enter VAT information for goods invoiceswhen you create the invoice.

- 1. Navigate to the Transactions Workbench (Transaction > Transaction).
- 2. Navigate to the globalization flexfield. For instructions, see *Using Globalization Flexfields* on page 68.
- 3. In the pop-up window, enter the tax invoice date and tax invoice number and click OK. If you use the invoice date and number as the tax invoice date and number, you do not need to enter those values separately.
- 4. Click on the Tax button and enter *VAT Goods* in the Tax Code field.

**See also**

Entering Tax Information, *Oracle Payables User's Guide*

#### **To enter services invoices:**

Assign the invoice (or any distributions you enter manually) a tax code of *VAT Services*. See *Using Thai VAT for Receivables* on page 29 for more information.

- 1. Navigate to the Transactions Workbench.
- 2. Navigate to the globalization flexfield. For instructions, see *Using Globalization Flexfields* on page 68.
- 3. In the pop-up window, enter the tax invoice date and tax invoice number.

*Do not* enter the tax invoice date or number in the globalization flexfield pop-up window during invoice entry; enter them after the invoice is paid.

## **Output Tax Summary-Invoice (VAT) Report**

Use the Output Tax Summary-Invoice (VAT) report to generate VAT tax information that you can submit to the VAT tax authority. Only completed invoice information is included on this report.

Run the Output Tax Summary-Invoice (VAT) report from the Print Thailand Reports window. For instructions on using this window, see *Running Reports and Listings* on page 69.

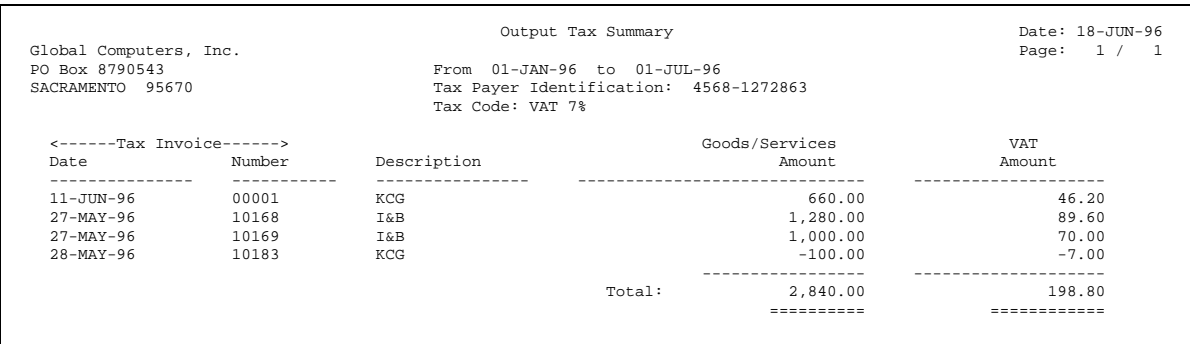

#### **Report Parameters**

Enter the following parameters to specify the desired reporting options:

#### **Set of Books ID**

Enter the set of books that you want to run a report for.

#### **Begin Invoice Date**

Enter the beginning tax invoice date in DD-MON-YY format for the invoice range that you want to include in the report.

#### **End Invoice Date**

Enter the ending tax invoice date in DD-MON-YY format for the invoice range that you want to include in the report.

#### **VAT Tax ID**

Enter the tax name, such as *VAT Goods* or *VAT Services*, that you want to generate this report for.

#### **Address Line 1, 2, 3**

Enter lines 1, 2, and 3 of your company address.

#### **Selected Report Headings**

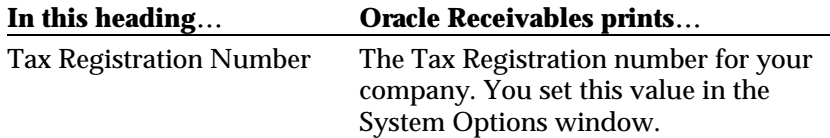

## **Column Headings**

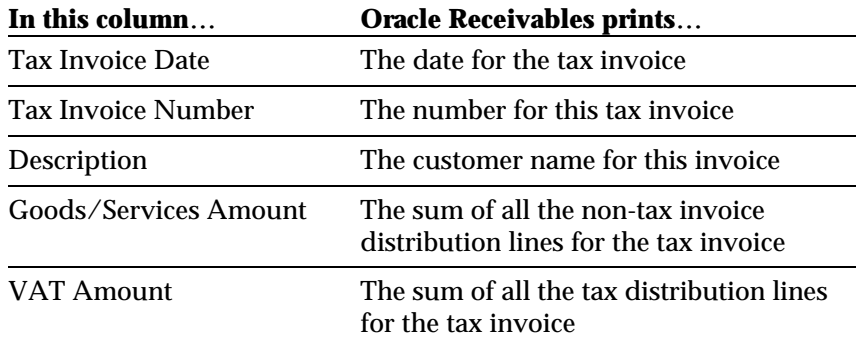

### **Output Tax Summary-Non-Invoice (VAT) Report**

Use the Output Tax Summary-Non-Invoice (VAT) report to generate VAT tax information that you can submit to the VAT tax authority. Only non-invoice information is included on this report.

Run the Output Tax Summary-Non-Invoice (VAT) report from the Print Thailand Reports window. For instructions on using this window, see *Running Reports and Listings* on page 69.

#### **Report Parameters**

Enter the following parameters to specify the desired reporting options:

#### **Set of Books ID**

Enter the set of books that you want to run a report for.

#### **Begin Invoice Date**

Enter the beginning tax invoice date in DD-MON-YY format for the invoice range that you want to include in the report.

#### **End Invoice Date**

Enter the ending tax invoice date in DD-MON-YY format for the invoice range that you want to include in the report.

#### **VAT Tax ID**

Enter the tax name that you want to generate this report for.

#### **Address Line 1, 2, 3**

Enter lines 1, 2, and 3 of your company address.

## **Selected Report Headings**

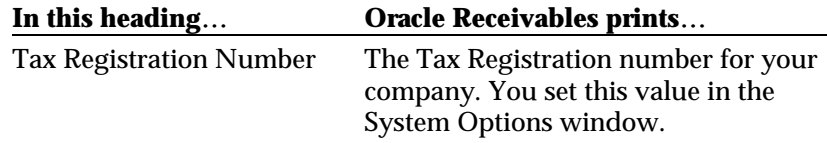

## **Column Headings**

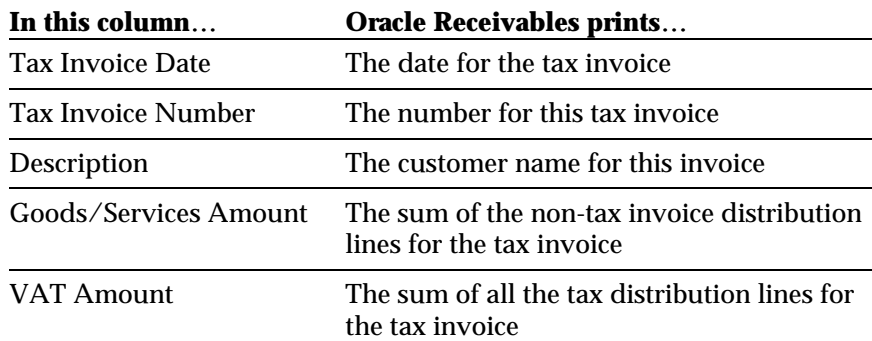
#### CHAPTER

3

# Oracle Inventory

This chapter overviews Oracle Inventory functionality developed for Thailand, including:

- Goods and Raw Materials report
- Goods and Raw Materials with Costs report

## **Goods and Raw Materials Report**

Use the Goods and Raw Materials report to generate Stock Card information that you can submit to the VAT tax authority. This report is a record of transactions that affect the onhand quantity of items in your inventory during a date range that you select. The report includes a running total of onhand quantity.

Run the Goods and Raw Materials report from the Submit Requests window. For instructions on using this window, see *Running Reports and Listings* on page 69.

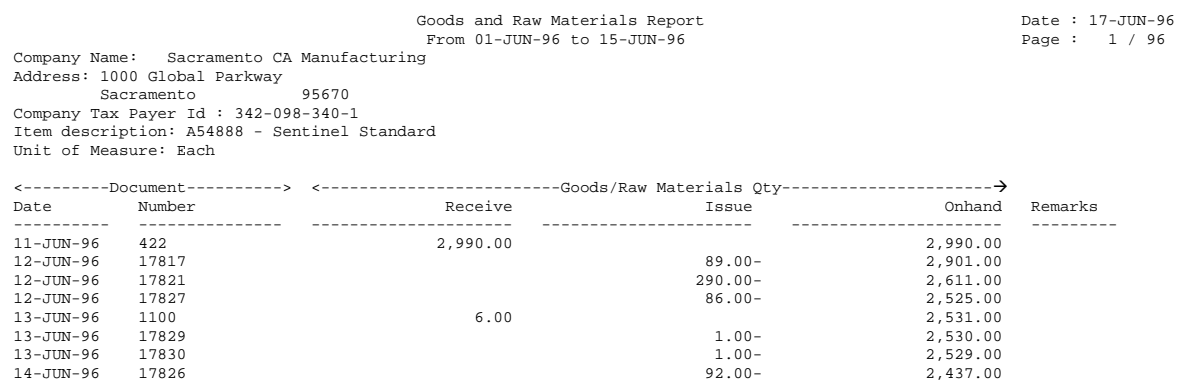

### **Report Parameters**

Enter the following parameters to specify the desired reporting options:

#### **Organization**

Enter the organization that you want to run the report for.

#### **Start Transaction Date**

Enter the beginning date in DD-MON-YY format for the period that you want to include in the report.

#### **End Transaction Date**

Enter the ending date in DD-MON-YY format for the period that you want to include in the report.

#### **Company Tax Payer ID**

Enter the company tax payer ID for this report.

#### **Selected Report Headings**

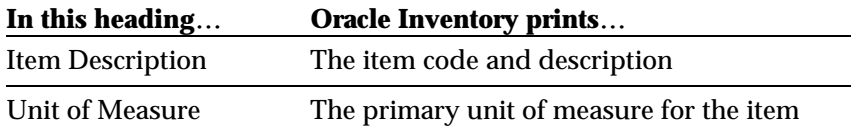

# **Column Headings**

 $\mathcal{L}$ 

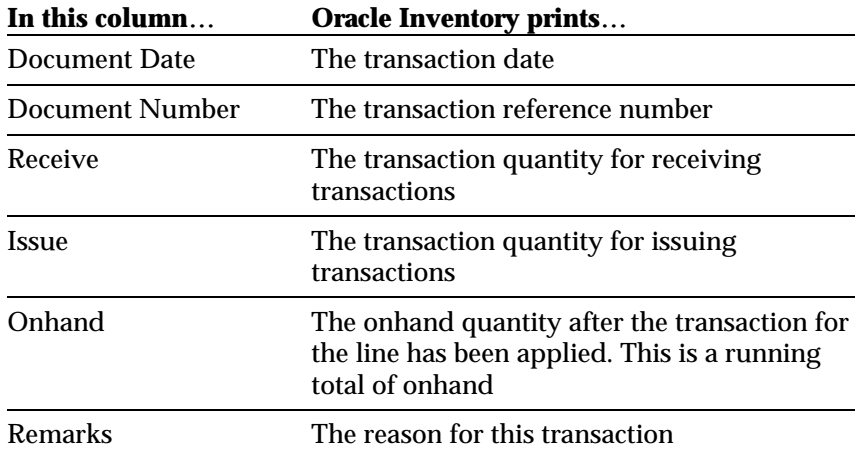

## **Goods and Raw Materials with Costs Report**

Use the Goods and Raw Materials with Costs report to generate Stock Card information that you can submit to the VAT tax authority. This report excludes all items with 0 quantities and no transactions inventory during the date range that you select. The report includes unit costs and ending balance grand total.

Run the Goods and Raw Materials with Costs report from the Submit Requests window. For instructions on using this window, see *Running Reports and Listings* on page 69.

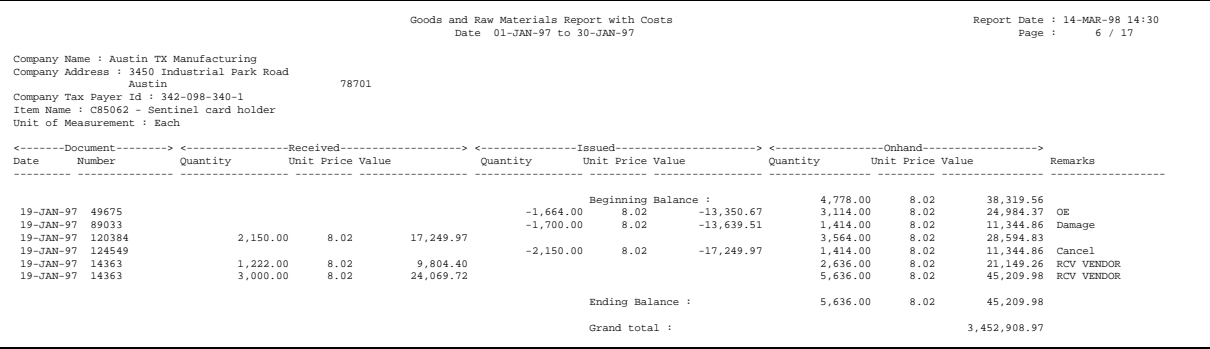

### **Report Parameters**

Enter the following parameters to specify the desired reporting options:

#### **Organization**

Enter the organization that you want to run the report for.

#### **Start Date**

Enter the beginning date in DD-MON-YY format for the period that you want to include in the report.

#### **End Date**

Enter the ending date in DD-MON-YY format for the period that you want to include in the report.

#### **Company Tax Payer ID**

Enter the company tax payer ID for this report.

#### **Selected Report Headings**

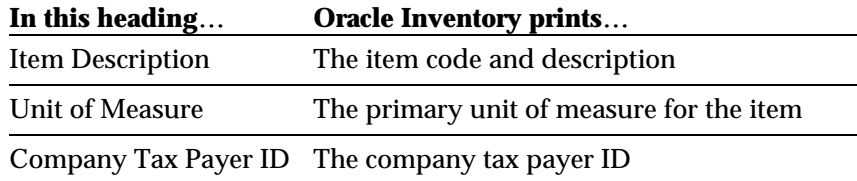

# **Column Headings**

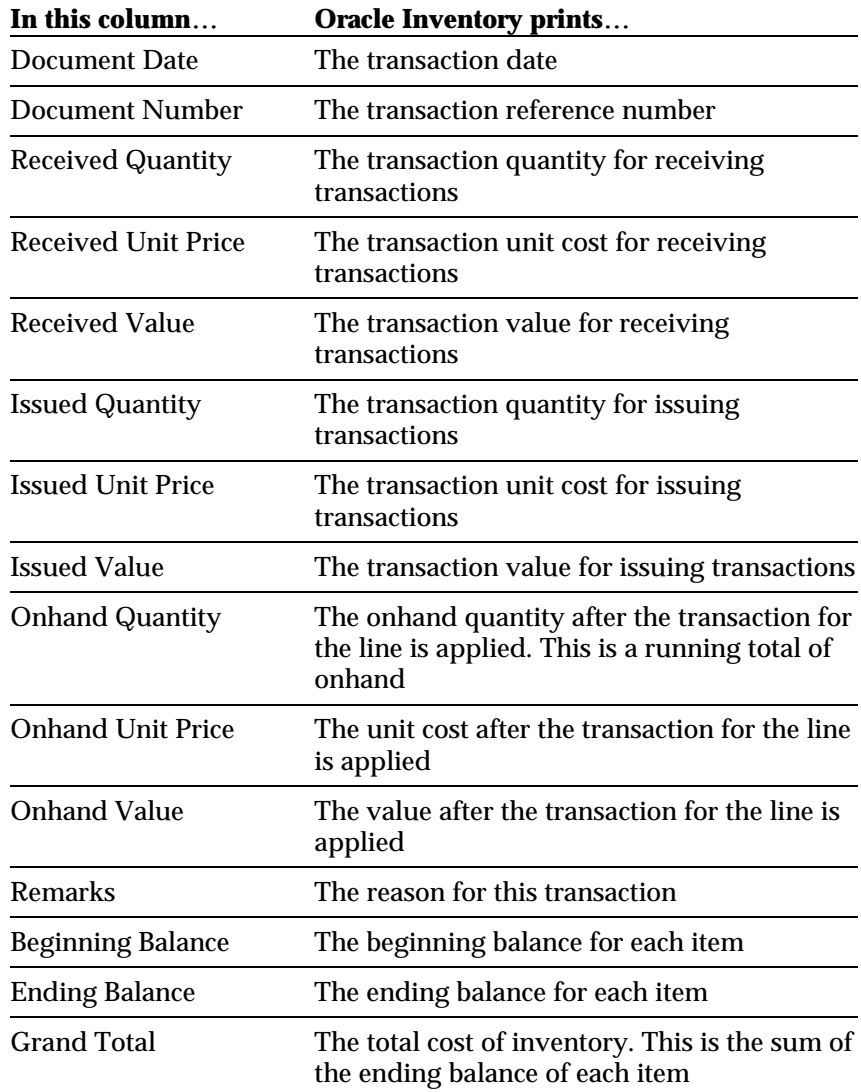

CHAPTER

4

# **Oracle** Payables

This chapter overviews Oracle Payables functionality developed for Thailand, including:

- Thai VAT Payables Overview
- Entering Tax Reporting Entity Information
- Entering Tax Invoice Information
- Updating Payments as Delivered
- Payment Batch Delivery Control
- Input Tax Summary (VAT) report
- Incomplete Tax Invoice report
- Payment Delivery report

## **Thai VAT Payables Overview**

Thai VAT Payables lets you do the following:

- Enter tax reporting entity name and address information.
- Record the Tax Invoice Date and Number upon receiving a goods invoice from a vendor.
- Record the Payment Delivery Date for your vendor payments individually or in a batch.
- Record the Tax Invoice Date and Number for a services invoice when the payment is delivered.
- Generate an Input Tax Summary report for any period that you can submit to tax authorities.
- Book your services VAT expenses to a VAT reserve account in General Ledger until they are paid.
- Transfer your services VAT expenses from the VAT reserve account to a VAT expense account in General Ledger after they are paid.
- Report which payments were delivered on a given day.
- Report which payments were not yet delivered.
- Report which VAT taxable standard invoices are missing their corresponding tax invoice information.
- Separate your VAT tax reports based upon the separate tax reporting entities within your company, if you have such entities.

### **Entering Tax Reporting Entity Information**

Use the globalization flexfield in the Reporting Entities window to enter the full tax entity name and corresponding address. A tax reporting entity is a group or subdivision within a company that reports VAT separately.

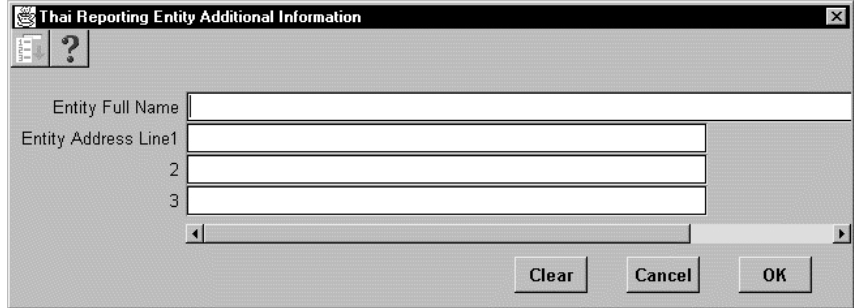

#### **To enter tax reporting entity information:**

- 1. Navigate to the Reporting Entity window (Setup > Tax > Reporting Entities).
- 2. Query the entity that you want.
- 3. Navigate to the globalization flexfield. For instructions, see *Using Globalization Flexfields* on page 68.
- 4. In the Entity Full Name field, enter the long name for the entity.
- 5. Enter the complete address of the entity in the Address Line fields.
- 6. Click OK.

## **Using Thai VAT for Payables**

The procedure for using Thai VAT for Payables differs depending on whether the invoice is a goods invoice or a services invoice.

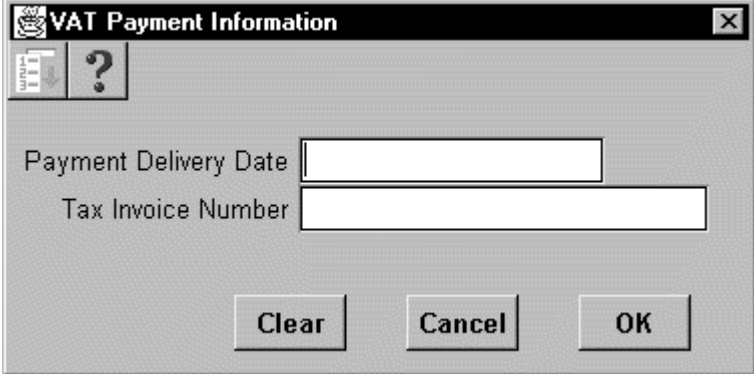

#### **For the flow of goods invoices:**

- 1. The vendor issues the regular invoice and attaches the tax invoice.
- 2. You generate the tax invoice number according to your company's procedures.
- 3. You enter the tax invoice date and number in the Invoices Workbench (see page 50).
- 4. You pay the invoice.
- 5. The vendor receives the payment.
- 6. You record the payment as delivered (see page 52).
- 7. You book the VAT expense to the VAT account.

#### **For the flow of services invoices:**

- 1. The vendor issues the regular invoice.
- 2. You book the VAT to the VAT Not Due account.
- 3. You pay the invoice.
- 4. The vendor receives the payment and issues the tax invoice.
- 5. You generate the tax invoice number according to your company's procedures.
- 6. You record the payment as delivered (see page 52).
- 7. You update the invoice with the tax invoice date and number (see page 50).
- 8. You transfer the VAT expense from VAT Not Due account to the VAT account. You can run the Input Tax Summary for only the VAT Services tax type to see how much to transfer (see page 55).

At the end of the period, generate the Input Tax Summary report (see page 55). Use the Incomplete Tax Invoice report (see page 58) to determine if you missed entering any tax invoice information for your purchases invoices.

## **Entering Tax Invoice Information**

When you enter a Payables invoice in the Invoices Workbench, use the globalization flexfield to enter additional tax invoice information. Goods invoices and services invoices are handled differently. See *Using Thai VAT for Payables* on page 48 for more information.

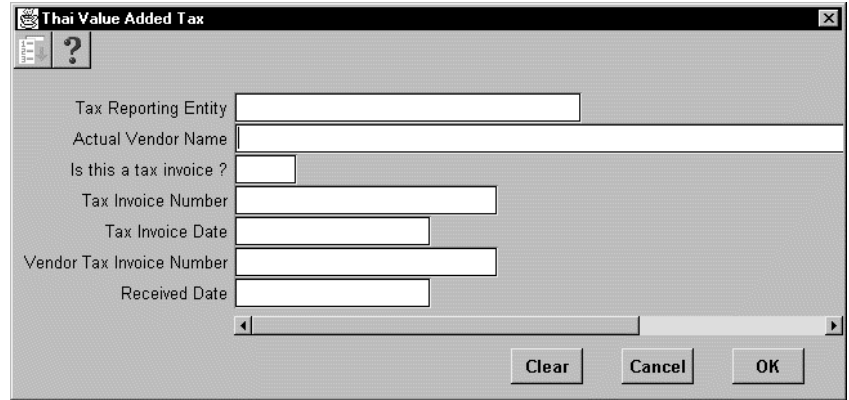

#### **To enter goods invoices:**

- 1. Navigate to the Invoices Workbench (Invoices > Entry > Invoices).
- 2. Navigate to the globalization flexfield. For instructions, see *Using Globalization Flexfields* on page 68.
- 3. In the Tax Reporting Entity field, enter the tax-reporting entity. If you do not use tax-reporting entities, your system administrator may turn off this field so that it does not display.
- 4. If the tax invoice vendor is different from the invoice vendor, enter the name of the tax invoice vendor in the Actual Vendor Name field.
- 5. If the invoice is a tax invoice, enter *Yes* in the Is this a tax invoice? field and enter the tax invoice information below. If the invoice is not a tax invoice, leave the field set to *No* and go to step 10.
- 6. In the Tax Invoice Number field, enter the tax invoice number that you assigned to the vendor tax invoice. Assign this number according to your company's procedures.
- 7. In the Tax Invoice Date field, enter the tax invoice date from the tax invoice that the vendor gave you with the regular purchase invoice.
- 8. In the Vendor Tax Invoice Number field, enter the tax invoice number issued by the vendor.
- 9. Enter the date the vendor delivered the tax invoice in the Received Date field.
- 10. Click OK.
- 11. Assign the *VAT Goods* tax type to this invoice.

#### **To enter services invoices:**

*Do not* enter the tax invoice date or number in the globalization flexfield pop-up window during invoice entry; enter it after the payment is delivered. *Do* assign the invoice (or any distributions you enter manually) a tax type of *VAT Services*. See *Using Thai VAT for Payables* on page 48 for more information.

- 1. Navigate to the Invoices Workbench.
- 2. Query the invoice that you want.
- 3. Navigate to the globalization flexfield. For instructions, see *Using Globalization Flexfields* on page 68.
- 4. In the Tax Reporting Entity field, enter the tax-reporting entity. If you do not use tax-reporting entities, your system administrator may turn off this field so that it does not display.
- 5. If the tax invoice vendor is different from the invoice vendor, enter the name of the tax invoice vendor in the Actual Vendor Name field.
- 6. If the invoice is a tax invoice, enter *Yes* in the Is this a tax invoice? field and enter the tax invoice information below. If the invoice is not a tax invoice, leave the field set to *No* and go to step 11.
- 7. In the Tax Invoice Number field, enter the tax invoice number that you assigned to the vendor tax invoice. Assign this number according to your company's procedures.
- 8. In the Tax Invoice Date field, enter the tax invoice date from the tax invoice that the vendor gave you with the regular purchase invoice.
- 9. In the Vendor Tax Invoice Number field, enter the tax invoice number issued by the vendor.
- 10. Enter the date the vendor delivered the tax invoice in the Received Date field.
- 11. Click OK.

## **Updating Payments as Delivered**

Use the globalization flexfield in the Payments window to update a payment when it is delivered to the vendor.

#### **To update a payment:**

- 1. Navigate to the Payments window.
- 2. Navigate to the globalization flexfield. For instructions, see *Using Globalization Flexfields* on page 68.
- 3. In the pop-up window, enter the payment delivery date (the date that the vendor physically picked up the check or received the payment) and the tax invoice number.
- 4. Save your work.

**Hint:** If you enter payments in batches, you can update the entire batch as delivered all at once. See *Payment Batch Delivery Control* on page 54.

## **Payment Batch Delivery Control**

Use the Payment Batch Delivery Control program to update an entire payment batch as delivered. This means that every payment in the batch was picked up by the vendor on the same day.

You will probably use this program only if you are using EFT (Electronic Funds Transfer).

This report shows a log file of the activity performed by the program.

**Hint:** Since EFT payment batches are effectively delivered to all vendors the day you submit the EFT file to your bank, you can use this program to update the batches as delivered on that date.

#### **Parameters**

Run the Payment Batch Delivery Control program from the Submit Requests window. See *Running Reports and Listings* on page 69 for instructions. Enter the following parameters to specify the desired reporting options.

#### **Payment Batch Name**

Enter the name of the Payment Batch that you want to update.

#### **Delivery Date**

Enter the date that this Payment Batch was delivered to the vendor. All payments within this batch are updated with the date that you specify here.

## **Input Tax Summary (VAT) Report**

Use the Input Tax Summary report to generate VAT tax information that you can submit to the VAT tax authority. Only posted invoice information is included on this report.

**Hint:** You can also run the Input Tax Summary (VAT) report for just one tax name. For example, you can run the report for VAT service taxes to determine the adjustments that need to be made to your VAT reserve account.

Run the Input Tax Summary from the Submit Requests window. For instructions on using this window, see *Running Reports and Listings* on page 69.

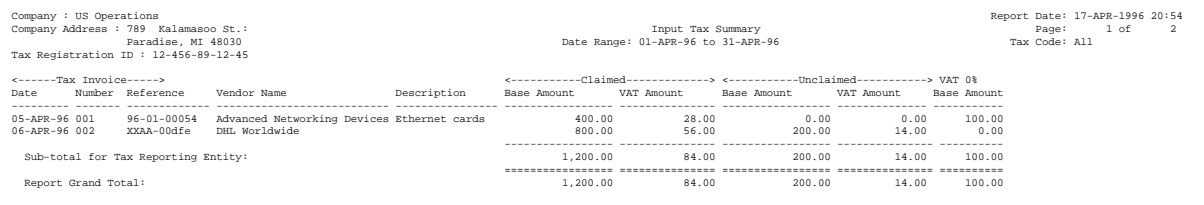

#### **Report Parameters**

Enter the following parameters to specify the desired reporting options:

#### **Organization Name**

Enter the organization name for the report.

#### **Tax Invoice Start Date**

Enter the beginning tax invoice date in DD-MON-YY format for the range of invoices that you want to include in the report.

#### **Tax Invoice End Date**

Enter the ending tax invoice date in DD-MON-YY format for the range of invoices that you want to include in the report.

#### **Start Tax Invoice Received Date**

Enter the beginning tax invoice received date in DD-MON-YY format for the range of invoices that you want to include in the report

#### **End Tax Invoice Received Date**

Enter the ending tax invoice received date in DD-MON-YY format for the range of invoices that you want to include in the report

#### **Tax Reporting Entity**

Enter the tax-reporting entity that you want to generate a VAT report for. Leave this field blank to generate reports for all your tax reporting entities. If you do not use tax reporting entities, leave this field blank.

#### **Tax Name**

Enter the tax name that you want to generate this report for. Leave this field blank to report on all tax names. Because you want goods and services VAT taxes reported together, you will normally leave this field blank to create a report that you can submit to the government. You can, however, enter simply your VAT services tax name to generate a detail of what amounts should be transferred from your VAT reserve account to your VAT expense account for the period.

#### **Reference Column**

Enter the column name from the invoice that you want to display in the reference column in the report.

#### **Reference Column Heading**

Enter a name for the reference column. The default value is the invoice number.

#### **Confirm Report Option**

Confirm Report Option is a yes/no parameter used to prepare tax invoices for monthly submission to the Revenue Department. Only use *Yes* when you submit the monthly report. When set to *Yes*, the report sets the reported date for all selected tax invoices to the report date.

#### **Only Posted Option**

Only Posted Option is a yes/no parameter used to select posted invoices only. You should normally enter *Yes* to select only posted invoices. If your company has a long approval path for invoices, you can set this option to *No* to include all tax invoices in the report.

## **Selected Report Headings**

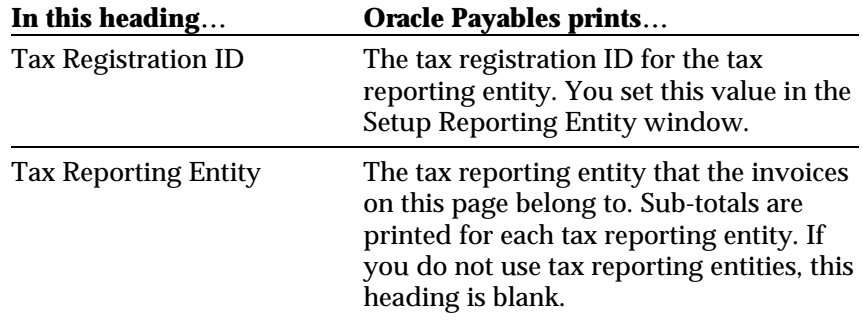

# **Column Headings**

a a

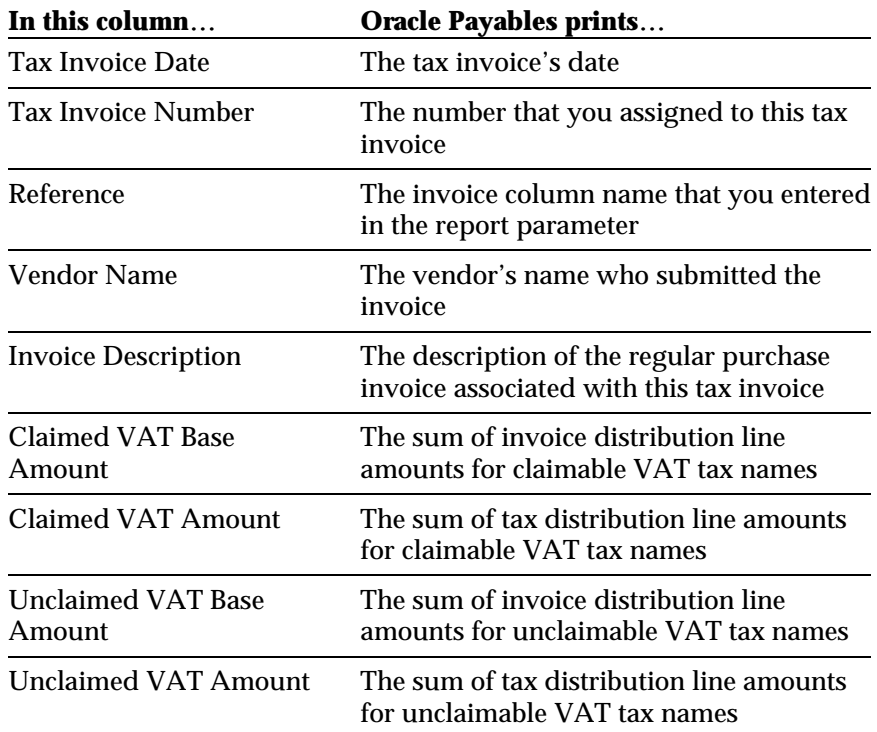

## **Incomplete Tax Invoice Report**

Use the Incomplete Tax Invoice report to help determine where you have not properly recorded tax invoice information in Oracle Payables. An invoice appears on this report only when *all* of the following are true:

- A tax was entered for a distribution for this invoice.
- The invoice was posted.
- The tax invoice date or number was not entered for this invoice.

Run the Incomplete Tax Invoice report from the Submit Requests window. For instructions on using this window, see *Running Reports and Listings* on page 69.

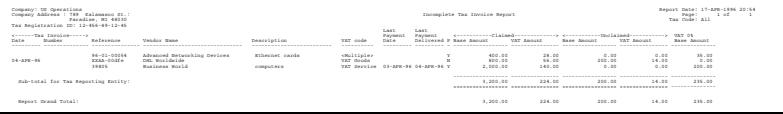

#### **Report Parameters**

Enter the following parameters to specify the desired reporting options:

#### **Organization Name**

Enter the organization name for the report.

#### **Tax Invoice Start Date**

Enter the beginning invoice date in DD-MON-YY format for the range of invoices that you want to include in the report.

#### **Tax Invoice End Date**

Enter the ending invoice date in DD-MON-YY format for the range of invoices that you want to include in the report.

#### **Tax Reporting Entity**

Enter the tax reporting entity that you want to generate an Incomplete Tax Invoice report for. Leave this field blank to generate reports for all of your tax reporting entities. If you do not use tax reporting entities, leave this field blank.

#### **Tax Name**

Enter the tax name that you want to generate the report for. Leave this field blank to report on all tax names.

#### **Reference Column**

Enter the column name from the invoice that you want to display in the reference column in the report.

#### **Reference Column Heading**

Enter a name for the reference column. The default value is the invoice number.

#### **Only Posted**

Only Posted Option is a yes/no parameter used to select posted invoices only. You should normally enter *Yes* to select only posted invoices. If your company has a long approval path for invoices, you can set this option to *No* to include all tax invoices in the report.

# **Selected Report Headings**

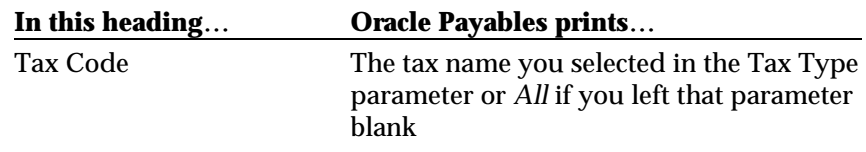

# **Column Headings**

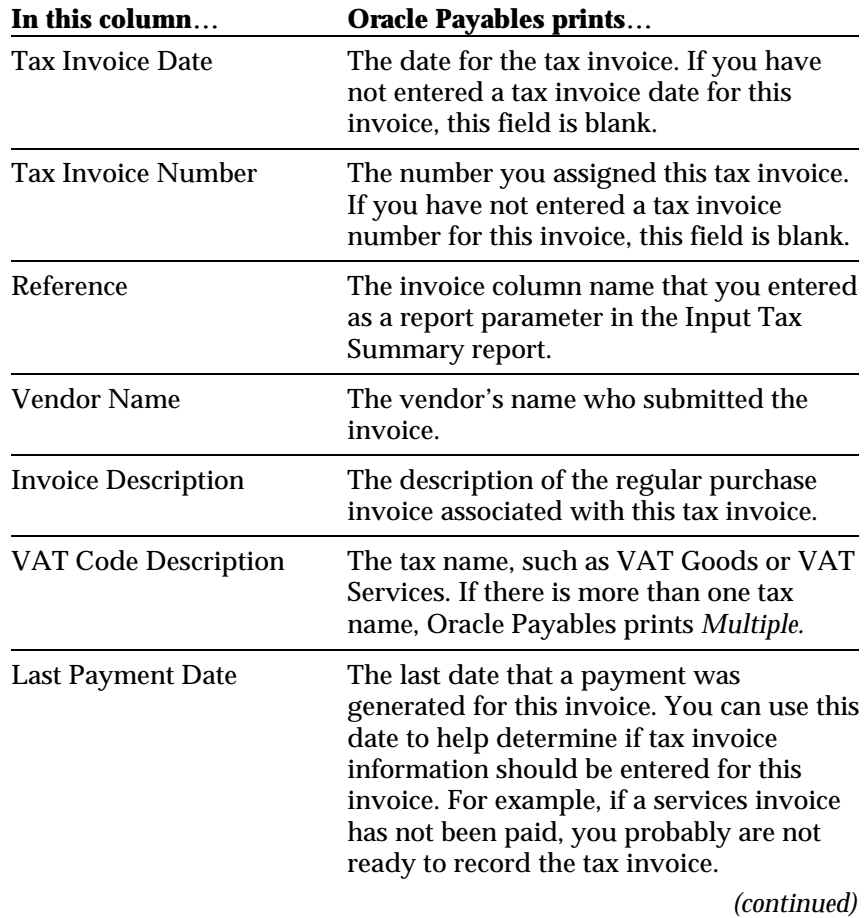

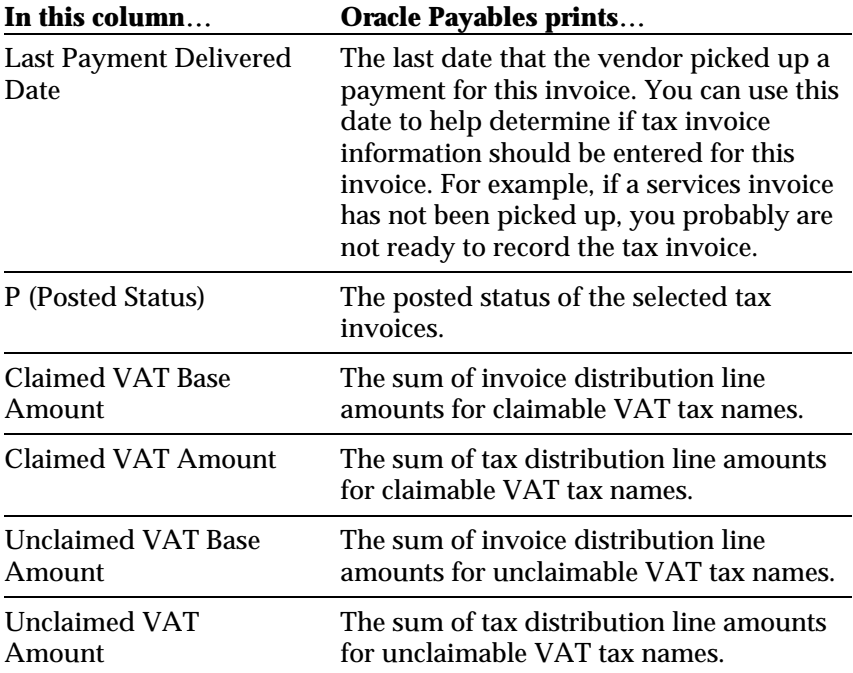

## **Payment Delivery Report**

Use the Payment Delivery report to see which payments were delivered to vendors on a given day or to see which payments have not yet been delivered. An undelivered payment occurs when a payment is created, but it is not updated as delivered (see *Updating Payments as Delivered* on page 53 and *Payment Batch Delivery Control* on page 54).

Run the Payment Delivery report from the Submit Requests window. For instructions on using this window, see *Running Reports and Listings* on page 69.

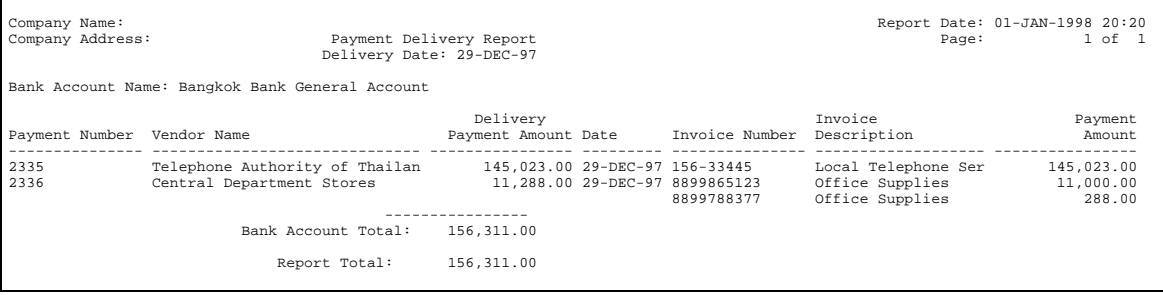

## **Report Parameters**

Enter the following parameters to specify the desired reporting options:

#### **SOB (Set of Books)**

Enter the set of books that you want to run a report for.

#### **Payment Delivery Date**

To create a report of *delivered* payments, enter the date that you want to see delivered payments for.

To create a report of all *undelivered* payments, leave this parameter blank. This report can help you find missing data in Oracle Payables.

#### **Trace Switch**

Trace Switch is a yes/no parameter used to help your system manager track slow or failing reports. You should normally leave this field blank.

## **Selected Report Headings**

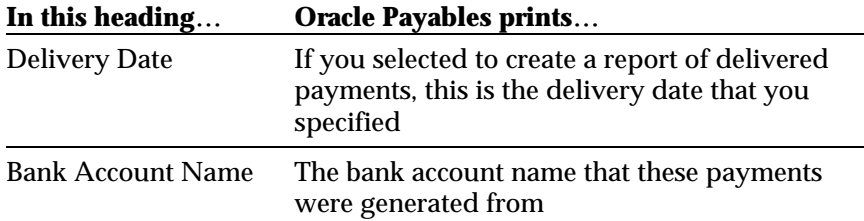

# **Column Headings**

 $\mathcal{L}$ 

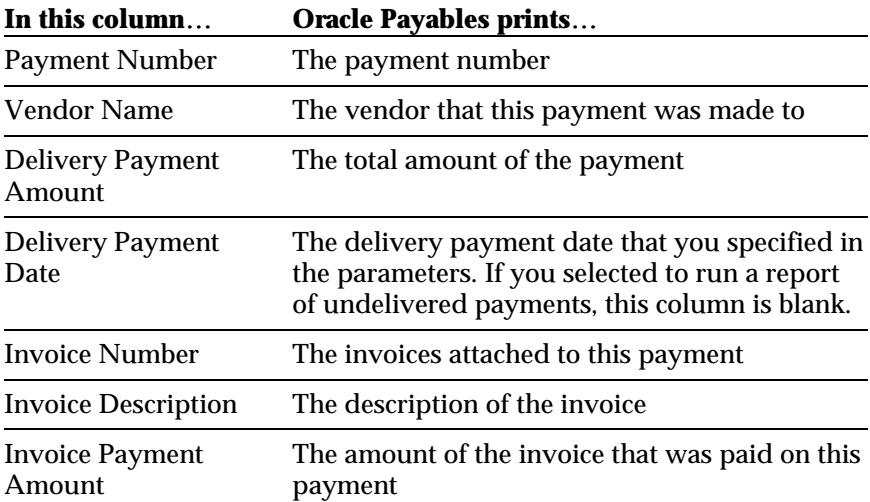

# Appendix

This Appendix describes how to use globalization flexfields and run reports and listings.

## **Using Globalization Flexfields**

Oracle Financials for Thailand uses globalization flexfields, which let you enter country-specific information. The globalization flexfields for Payables and Receivables are accessed differently.

#### **Payables**

There are globalization flexfields on the Invoices Workbench and the Payments window.

- 1. Select Show Field on the Folders menu.
- 2. Select "( )" from the list of fields.

The system displays the globalization pop-up window and adds the globalization flexfield column, labeled with "( )", to the window.

Once the globalization flexfield column is added to the window, you can access the pop-up window at any time by clicking in it.

#### **Receivables**

The globalization flexfield on the Transactions Workbench is located next to the descriptive flexfield and is enclosed in round brackets like this: ( ).

Click in the globalization flexfield to display the pop-up window.

## **Running Reports and Listings**

Reports for Oracle Payables for Thailand are submitted from the Submit Requests window.

You can run a single report or submit a request set to run several reports as a group.

#### **To run a standard report or request set:**

1. Navigate to the Submit Requests window.

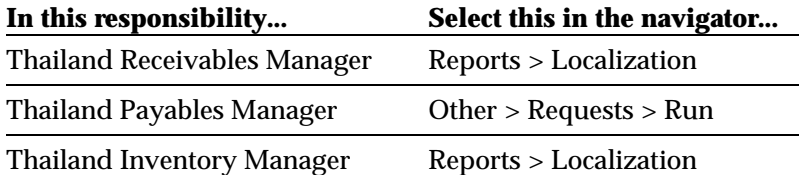

- 2. In the Type field, choose whether to run a single report or a request set.
- 3. In the Name field, choose the report or request set you want to run.
- 4. Enter the report parameters in the pop-up window.
- 5. Choose Submit to submit your request.
- 6. Review the status of your request.

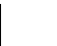

#### **See also**

Defining Request Sets, Submitting a Request, Submitting a Request Set, *Oracle Applications User's Guide*

# Glossary

#### **Input Book**

The official term for the VAT report submitted to the government for purchase (standard) invoices. See *Input Tax Summary* on page 55.

#### **Payment Delivery Date**

The date a vendor physically receives a payment.

#### **Received Date**

The date a tax invoice is delivered to you by a vendor. For goods invoices, this is the same date as the standard invoice. For services invoices, it is the same as the payment delivery date.

#### **Reported Date**

The day the Input Tax Summary report is generated for the Revenue Department. Tax invoices that were included on this report should not be altered.

#### **Tax Invoice**

Reporting document for VAT in Thailand, which the VAT registrant must issue to the buyer when a sale occurs. The tax invoice is *not* a bill that must be paid; it can be thought of as a tax receipt or a copy of the invoice for tax reporting purposes.

For a goods sale, the tax invoice is effectively delivered with the standard invoice when the goods are delivered.

For a services sale, the tax invoice is delivered when payment is received by the vendor. The delivery order or receipt form can be modified to serve as the tax invoice.

#### **Tax Invoice Date**

The date a tax invoice is delivered to the customer. For goods invoices, the tax invoice date is the same as the standard invoice date. For services invoices, the tax invoice date is the same as the payment delivery date.
#### **Tax Invoice Number**

A number generated by your company and assigned to each tax invoice. The tax invoice numbers are unique to a given reporting period and must be in sequence. A single sequence is used for both goods and services invoices.

#### **Tax Reporting Entity**

A group or sub-division within your company that reports its VAT separately. Each tax reporting entity has its own name, address, and tax registration ID. The use of separate tax reporting entities is optional.

#### **VAT Reserve Account**

An account in General Ledger that temporarily holds VAT expenses or revenue from service invoices. After the invoices are paid, the VAT is transferred to the regular VAT expense or revenue account. Also referred to as the VAT Not Due account.

## Index

#### **—A—**

Accounting flexfield, 22, 25 Active field, 23

#### **—B—**

Bank, 54, 64 Batch, 46, 53, 54 Beginning tax invoice date, 33, 35, 55, 56, 59

#### **—C—**

Claimed VAT, 23, 58, 62 Company address, 33, 35, 59 Confirm Report Option, 56 Customer, 28, 29, 34, 36, 72

#### **—D—**

Description field, 23

#### **—E—**

Electronic Funds Transfer (EFT), 54 Ending tax invoice date, 55 Entering Tax Invoice Information, 30, 50 Entering Tax Reporting Entity Information, 45, 47

**—F—**

Failing reports, 64 Folders menu, 68

#### **—G—**

General Ledger, 28, 46, 73 Globalization flexfield, 30, 31, 47, 50, 51, 52, 53, 67, 68 Goods and Raw Materials report, 38 Goods and Raw Materials with Costs report, 41 Goods invoice, 22, 25, 28, 29, 30, 46, 48, 50, 51, 72, 73

Goods VAT revenues, 22 Goods/Services Amount, 34, 36

#### **—I—**

Incomplete Tax Invoice report, 49, 59, 60 Input Book, 72 Input Tax Summary (VAT) report, 46, 49, 55, 72 Inventory, 37, 39, 40, 42, 43, 69 Invoice date, 29, 30, 31, 33, 35, 48, 49, 52, 55, 56, 59, 61, 72 Invoices Workbench, 48, 50, 51, 52, 68 Item Description, 39, 42

#### **—L—**

List of fields, 68

#### **—N—**

Name field, 23, 69 No VAT, 24, 25 Non-invoice information, 35

#### **—O—**

Onhand quantity, 38, 40, 43 Only Posted Option, 57, 60 Organization, 39, 42 Output Tax Summary report, 28, 29 Output Tax Summary-Invoice (VAT) Report, 32 Output Tax Summary-Non-Invoice (VAT) Report, 35

#### **—P—**

Payables, 21, 23, 24, 30, 45, 46, 48, 50, 57, 58, 59, 61, 62, 64, 65, 68, 69 Payment Batch, 53, 54, 63 Payment Batch Delivery Control, 54 Payment Delivery Date, 46, 64, 72 Payment Delivery Report, 63 Payments, 46, 53, 54, 63, 64, 65

Payments window, 53, 68 Print Thailand Reports window, 32, 35 Purchases invoices, 49

#### **—Q—**

QuickCodes window, 23

#### **—R—**

Receivables, 21, 22, 27, 28, 29, 33, 34, 36, 68, 69 Receivables invoice, 30 Received Date, 51, 52, 56, 72 Reference Column, 56, 60 Regular invoice, 29, 48, 49 Reported Date, 72 Reporting Entity window, 47, 57 Revenue Department, 56, 72

#### **—S—**

Selected date range, 38 Services invoice, 22, 25, 28, 29, 30, 31, 46, 48, 49, 50, 52, 61, 62, 72, 73 Set of books, 33, 35, 64 Show Field, 68 Standard Submission window, 23 Stock Card, 38, 41 Submit Requests window, 38, 41, 54, 55, 59, 63, 69 System manager, 64 System Options window, 33, 36

#### **—T—**

Tax authorities, 28, 46 Tax button, 30 Tax Code field, 22, 30 Tax Codes and Rates window, 22 Tax invoice, 29, 30, 31, 33, 34, 35, 36, 46, 48, 49, 50, 51, 52, 53, 55, 56, 57, 58, 59, 60, 61, 62, 72, 73

Tax Invoice Date, 28, 30, 34, 36, 46, 48, 51, 52, 58, 61, 72 Tax invoice information, 30, 46, 49, 50, 59, 61, 62 Tax Invoice Number, 28, 29, 30, 31, 34, 36, 46, 48, 49, 51, 52, 53, 58, 61, 73 Tax Name field, 24 Tax Names window, 24 Tax Payer ID, 39, 42 Tax Registration ID, 57 Tax Registration Number, 33, 36 Tax reporting entity, 46, 47, 51, 52, 56, 57, 60, 73 Tax Type, 23, 25, 61 Thai characters, 23 Trace Switch, 64 Transactions, 38, 40, 43 Transactions Workbench, 29, 30, 31, 68 Type field, 22, 23, 24, 69

#### **—U—**

Unclaimed VAT, 24, 25, 58, 62 Unit of Measure, 39, 42 Unit Price, 43 Update Tax Type, 23 Updating Payments as Delivered, 53

#### **—V—**

VAT account, 22, 25, 48, 49 VAT expense account, 25, 28, 46, 56, 73 VAT Goods, 22, 24, 25, 29, 30, 33, 51, 61 VAT Not Due account, 49, 73 VAT reserve account, 22, 25, 28, 29, 46, 55, 56 VAT revenue account, 22, 29, 73 VAT Services, 22, 24, 25, 29, 31, 33, 49, 52, 61 VAT tax authority, 32, 35, 38, 41, 55 VAT tax information, 32, 35, 55 VAT tax types, 23, 25 VAT taxes, 22, 23, 25, 56 VAT-THAI tax, 25 Vendor payments, 46

# We Appreciate Your Comments

### Reader's Comment Form - A57607-01

Oracle Corporation welcomes your comments about this manual's quality and usefulness. Your feedback is an important part of our revision process.

- Did you find any errors?
- Is the information presented clearly?
- Are the examples correct? Do you need more examples?
- What features did you like?

If you found any errors or have any other suggestions for improvement, please write the topic, chapter, and page number below:

\_\_\_\_\_\_\_\_\_\_\_\_\_\_\_\_\_\_\_\_\_\_\_\_\_\_\_\_\_\_\_\_\_\_\_\_\_\_\_\_\_\_\_\_\_\_\_\_\_\_\_\_\_\_\_\_\_\_\_\_\_\_\_\_\_\_\_\_\_\_\_\_\_\_\_\_\_\_\_\_\_\_\_ \_\_\_\_\_\_\_\_\_\_\_\_\_\_\_\_\_\_\_\_\_\_\_\_\_\_\_\_\_\_\_\_\_\_\_\_\_\_\_\_\_\_\_\_\_\_\_\_\_\_\_\_\_\_\_\_\_\_\_\_\_\_\_\_\_\_\_\_\_\_\_\_\_\_\_\_\_\_\_\_\_\_\_ \_\_\_\_\_\_\_\_\_\_\_\_\_\_\_\_\_\_\_\_\_\_\_\_\_\_\_\_\_\_\_\_\_\_\_\_\_\_\_\_\_\_\_\_\_\_\_\_\_\_\_\_\_\_\_\_\_\_\_\_\_\_\_\_\_\_\_\_\_\_\_\_\_\_\_\_\_\_\_\_\_\_\_ \_\_\_\_\_\_\_\_\_\_\_\_\_\_\_\_\_\_\_\_\_\_\_\_\_\_\_\_\_\_\_\_\_\_\_\_\_\_\_\_\_\_\_\_\_\_\_\_\_\_\_\_\_\_\_\_\_\_\_\_\_\_\_\_\_\_\_\_\_\_\_\_\_\_\_\_\_\_\_\_\_\_\_ \_\_\_\_\_\_\_\_\_\_\_\_\_\_\_\_\_\_\_\_\_\_\_\_\_\_\_\_\_\_\_\_\_\_\_\_\_\_\_\_\_\_\_\_\_\_\_\_\_\_\_\_\_\_\_\_\_\_\_\_\_\_\_\_\_\_\_\_\_\_\_\_\_\_\_\_\_\_\_\_\_\_\_ \_\_\_\_\_\_\_\_\_\_\_\_\_\_\_\_\_\_\_\_\_\_\_\_\_\_\_\_\_\_\_\_\_\_\_\_\_\_\_\_\_\_\_\_\_\_\_\_\_\_\_\_\_\_\_\_\_\_\_\_\_\_\_\_\_\_\_\_\_\_\_\_\_\_\_\_\_\_\_\_\_\_\_ \_\_\_\_\_\_\_\_\_\_\_\_\_\_\_\_\_\_\_\_\_\_\_\_\_\_\_\_\_\_\_\_\_\_\_\_\_\_\_\_\_\_\_\_\_\_\_\_\_\_\_\_\_\_\_\_\_\_\_\_\_\_\_\_\_\_\_\_\_\_\_\_\_\_\_\_\_\_\_\_\_\_\_

Please send your comments to:

Oracle Applications Documentation Manager Oracle Corporation 500 Oracle Parkway Redwood Shores, CA 94065 U.S.A.

Or send comments by e-mail to: globedoc@us.oracle.com

Please include your name, address, and telephone number for a reply:

Thank you for your help.

\_\_\_\_\_\_\_\_\_\_\_\_\_\_\_\_\_\_\_\_\_\_\_\_\_\_\_\_\_\_\_\_\_\_\_\_\_\_\_\_\_\_\_\_\_\_\_\_\_\_\_\_\_\_\_\_\_\_\_\_\_\_\_\_\_\_\_\_\_\_\_\_\_\_\_\_\_\_\_\_\_\_\_ \_\_\_\_\_\_\_\_\_\_\_\_\_\_\_\_\_\_\_\_\_\_\_\_\_\_\_\_\_\_\_\_\_\_\_\_\_\_\_\_\_\_\_\_\_\_\_\_\_\_\_\_\_\_\_\_\_\_\_\_\_\_\_\_\_\_\_\_\_\_\_\_\_\_\_\_\_\_\_\_\_\_\_ \_\_\_\_\_\_\_\_\_\_\_\_\_\_\_\_\_\_\_\_\_\_\_\_\_\_\_\_\_\_\_\_\_\_\_\_\_\_\_\_\_\_\_\_\_\_\_\_\_\_\_\_\_\_\_\_\_\_\_\_\_\_\_\_\_\_\_\_\_\_\_\_\_\_\_\_\_\_\_\_\_\_\_